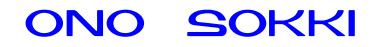

# XN-8000 シリーズ音響・振動計測ソフトウェア

# 定幅トラッキング解析手順書

株式会社 小野測器

#### 初めに

説明の表記上の注意 → :メニューやツールバーから開くと、クリックしていく順を表わします。 〔 〕 :クリックして開かれたダイアログを表わします。 【 】 :ツールボタン・アイコンなどクリックするアイテムを表わします。 ダイアログ :アイコンをクリックしたときに開かれる設定画面のことを表します。 オブジェクト:ペーパーに表示されているグラフや画像、テキストのことを表します。 プロパティ :グラフオブジェクトに関する設定画面(ダイアログ)を注目していただくた め、ここでは特に〔グラフ〕プロパティと表しています。

#### 概要

トラッキング解析には定比トラッキングと定幅トラッキングがあります。

XN-8000 シリーズのコンフィグボードでシステムを構築する際、解析機能を「Order」にすると"定 比トラッキング"に、「FFT」にすると"定幅トラッキング"に設定することができます。両トラッキ ングとも操作手順は同じです。ここでは定幅トラッキングの操作手順を説明します。

なお、マルチアプリ機能で定比トラッキングと定幅トラッキングを同時に実行することも可能ですが、 パソコンに負荷が掛かり、動作が遅くなることがありますので注意ください。

また、トラッキング解析には回転速度の測定が必要になります。回転速度に比例した電圧信号または 回転検出器からのパルス信号で解析する両方の機能を持っており選択可能です。ここでは回転検出器 のパルス信号を使う例で説明します。

定比トラッキング、定幅トラッキングの違いについては下記「次数比分析とトラッキング」を参照く ださい。

次数比分析とトラッキング: http://www.onosokki.co.jp/HP-WK/c\_support/newreport/tracking/index.htm

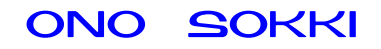

# ■測定条件

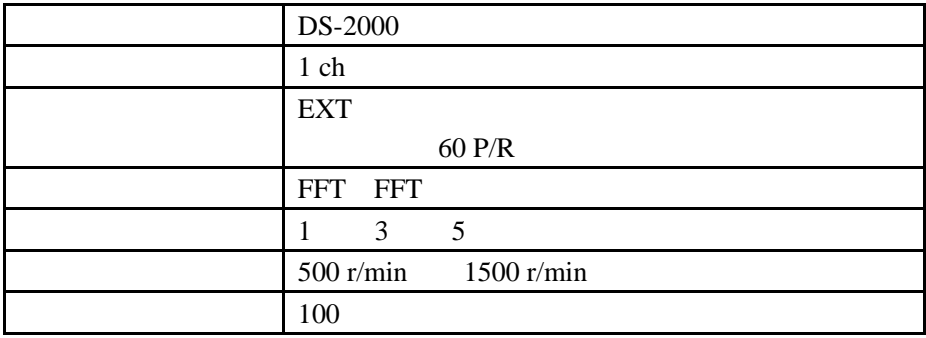

## 操作手順

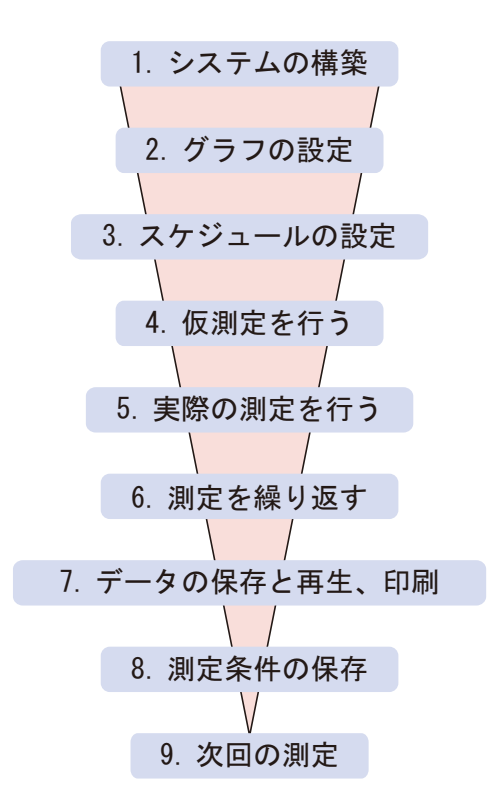

#### 1. システムの構築

新しい測定を開始する場合は新規オプロジェクトを開きます(初めて使う場合は新規プロジェ クトが開いています)。「ファイル → 新規作成 → プロジェクト」をクリックし新規プロジ ェクトを開きます。

- ① 新規プロジェクトを開きます。
- ② 【コンフィグボード】ボタンをクリックし、〔コンフィグボード〕、〔チャンネルパレット〕 を開きます。
- ③ 【リモコン】ボタンをクリックし、〔リモコンパパレット〕を開きます。
- ④ 〔チャンネルパレット〕の【EXT SAMP コネクタ】アイコンをクリックします。コンフィ グボードに「EXT SAMP」アイコンが表示されます(図1)。

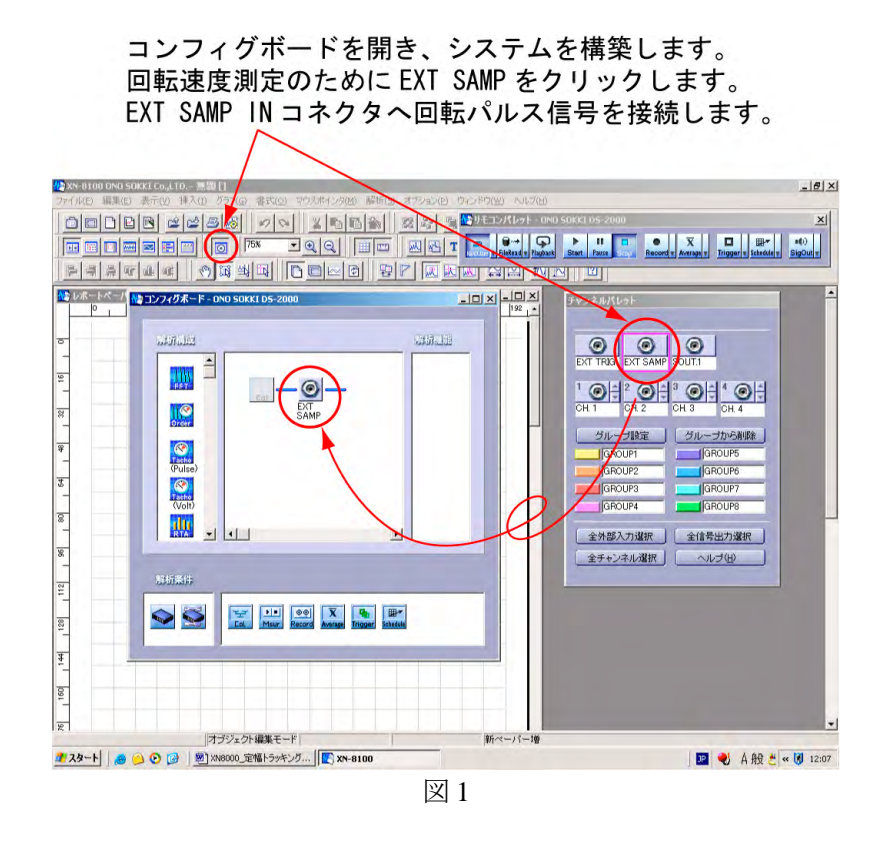

⑤ 解析構成の【Pulse】アイコンを〔EXT SAMP〕アイコンに接続するようにドラッグします。 自動的に〔回転信号(パルス)〕ページが開きます(図 2)。

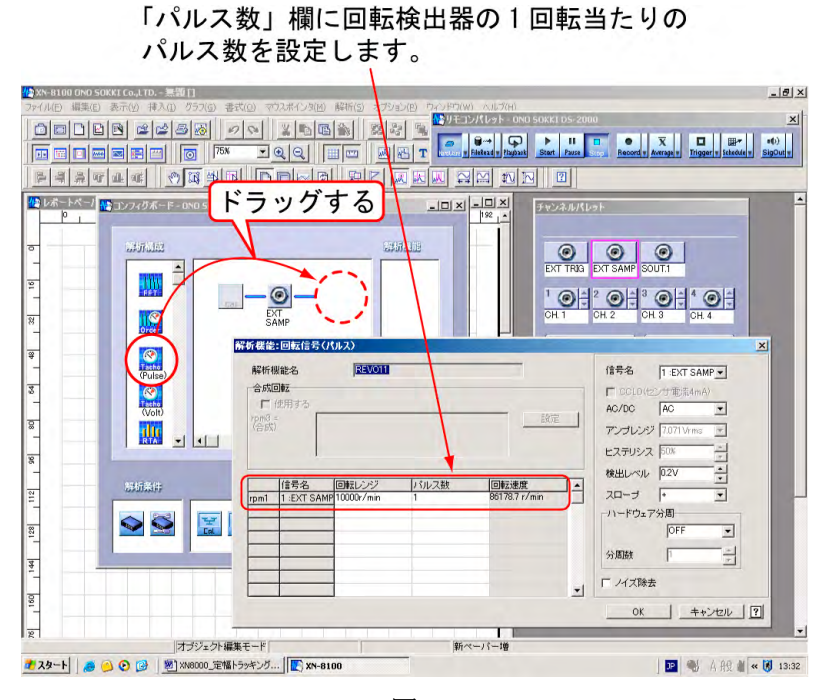

図 2

⑥ 〔回転信号(パルス)〕ダイアログの「パルス数:(1 回転当たりのパルス数)」の項を設定 し、OK ボタンを押します。この例では 60 を設定します。コンフィグボードに「EXT SAMP -REV11」の系統図がアイコンで表示されます。REV11 の添え字「11」は自動的に付加さ れます (図3)。

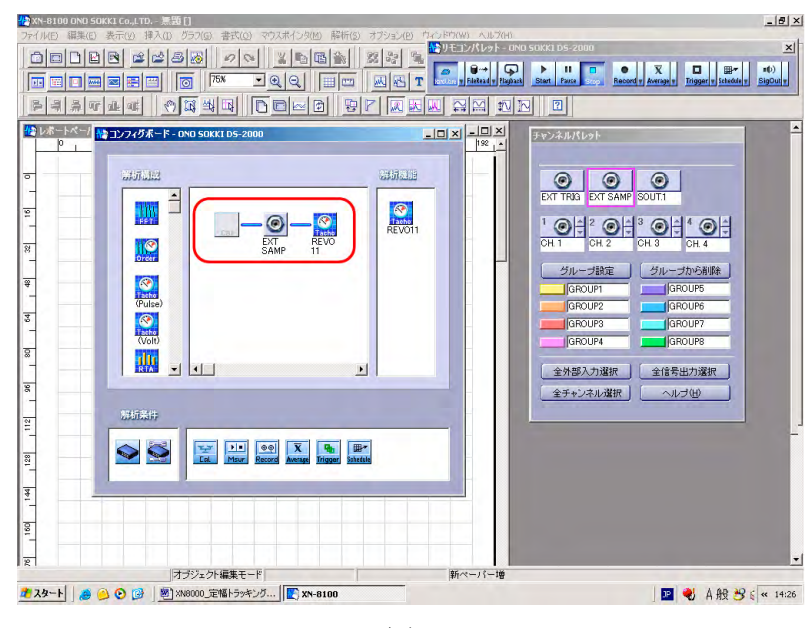

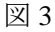

- ⑦ DS-2000 本体の〔EXT SAMP IN〕コネクタへ回転検出器のパルス信号を接続します。
- ⑧ 試験機を試運転し、回転信号が入力されるようにします。

 $REV11$  and  $R$ 

 $r/min$ 

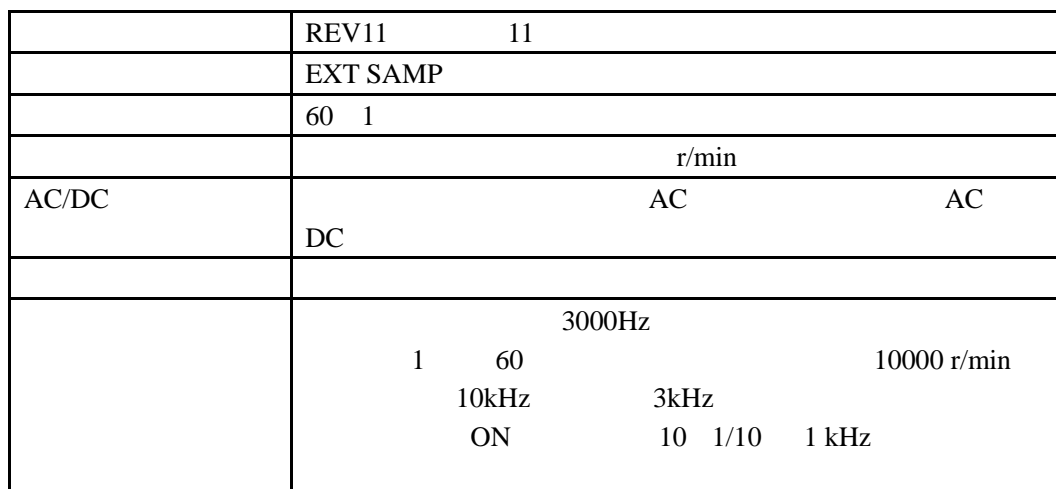

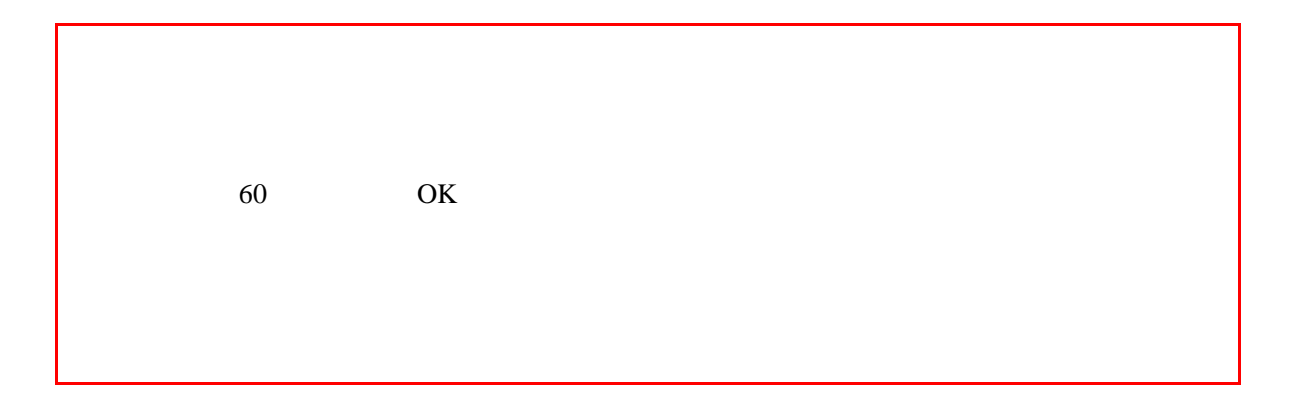

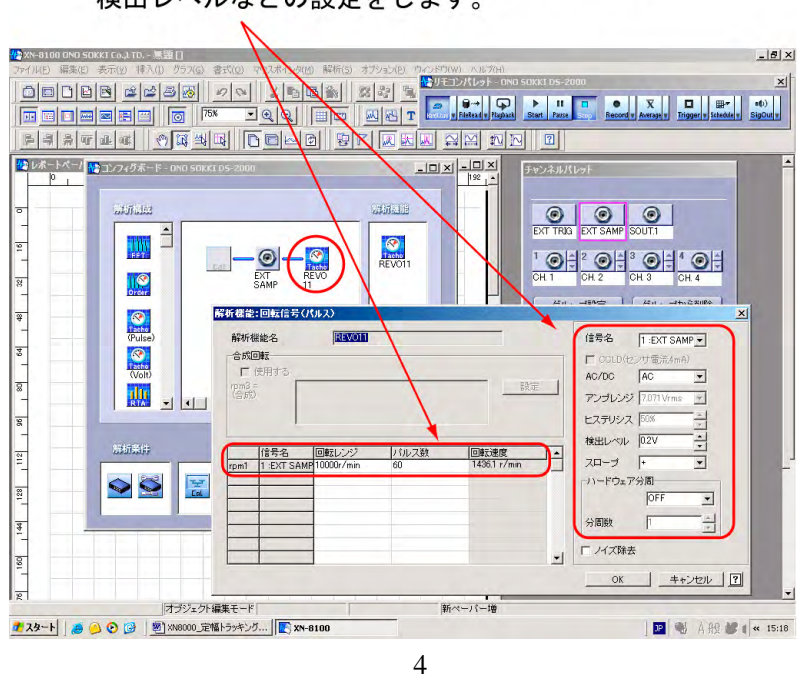

#### 現在の回転速度がばらつき無く表示されるように 検出レベルなどの設定をします。

- ⑩ 〔回転信号(パルス)〕ダイアログの OK ボタンをクリックし、ダイアログを閉じます。 トラッキングでは回転速度が正しく測定できることが重要なポイントです。
- ⑪ チャンネルパレットの【CH1 コネクタ】アイコンをクリックします。コンフィグボードに ch1 アイコンが表示されます(図 5)。

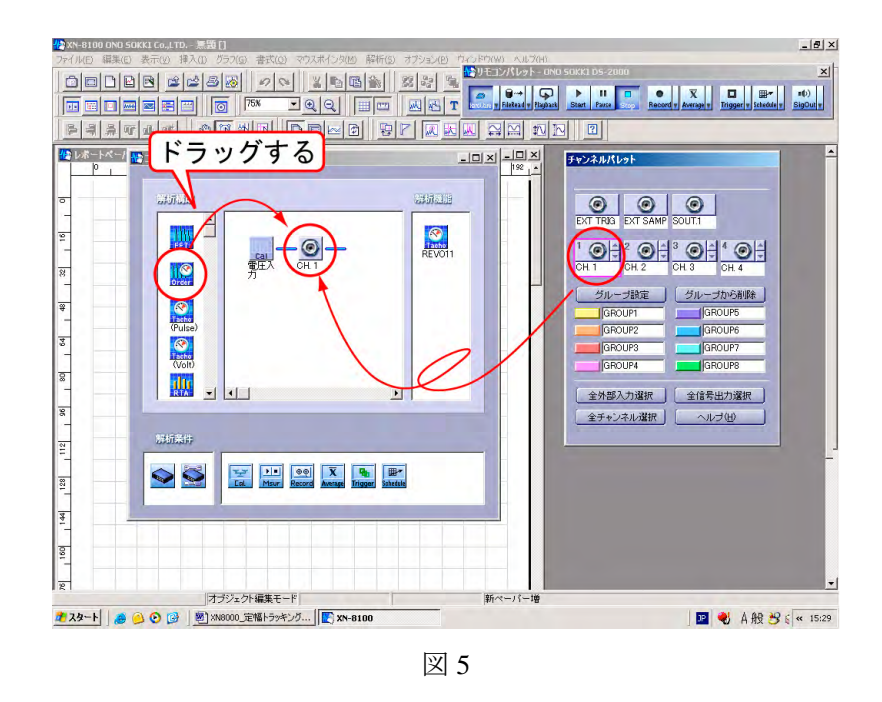

⑫ 【FFT】アイコンを CH1 に接続するようにドラッグします(図 5)。自動的に〔ベースバン ド FFT〕ダイアログが開きます(図 6)。【FFT】アイコンを設定すると、自動的に内部サ ンプリングが設定されます。

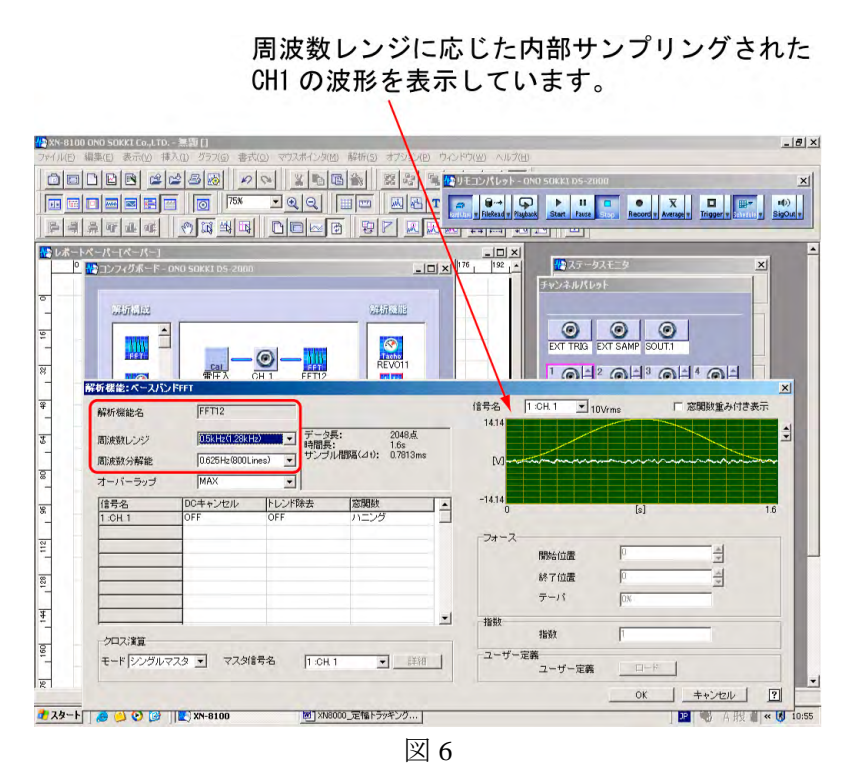

⑬ 〔ベースバンド FFT〕ダイアログの各項目を設定し、OK ボタンをクリックします。

最大周波数は、最大分析次数を 20 次とすると;

#### 1500 r/min  $\div 60$  s  $\times$  20次 = 500 Hz

になりますので、周波数分解能などを考慮して周波数レンジを設定します。 ここでは次のように設定してみます。

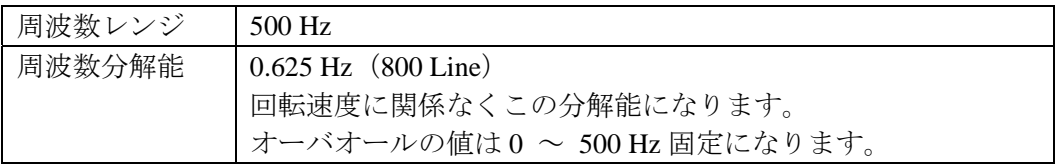

上図 6 のモニター内には内部サンプリングされたデータ波形が表示されます。

⑭ コンフィグボードの【X】をクリックし、コンフィグボードを閉じます。

#### 2. グラフの設定

- ① 「挿入 → グラフ」をクリックし、レポートペーパー上で表示したい大きさにドラッグします。 点線の四角が表示され、〔グラフ〕プロパティが表示されます(図 7)。
- ② 図 7 のように「波形の種類:時間波形、瞬時値」を選択し、OK ボタンをクリックします。

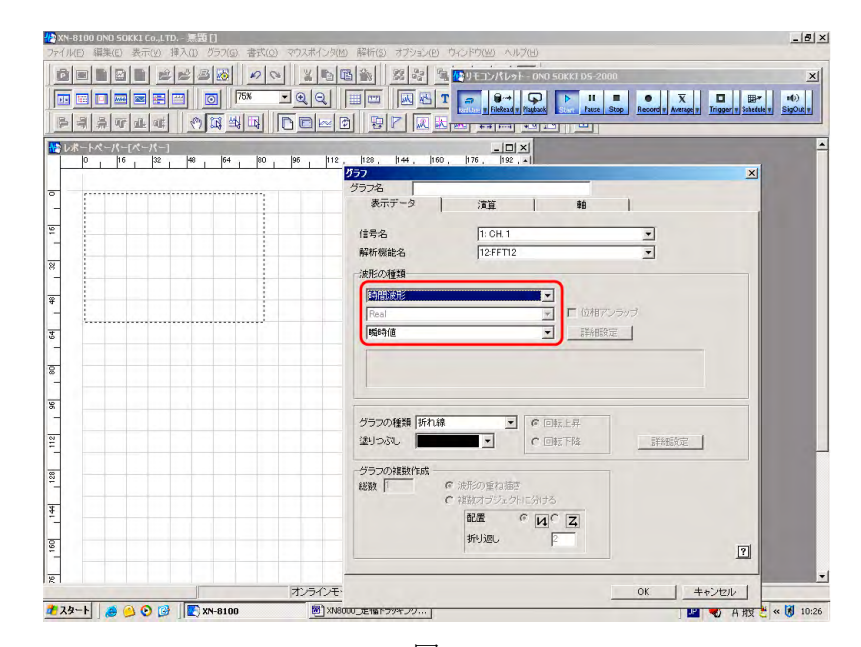

図 7

- ③ 〔リモコンパレット〕の【START】ボタンを on し、測定を行います。モニターで表示さ れた波形と同様に内部サンプリングされた波形が表示されます。
- ④ グラフをクリックし、アクティブにします。アクティブになると緑の枠で表示されます。
- ⑤ アクティブのグラフを右クリックし、プルアップメニューを開きます(図 8)。

```
(注意)
```
「アクティブにし、右クリックしてプルアップを開く」操作はよく使用しますので覚 えておいてください。

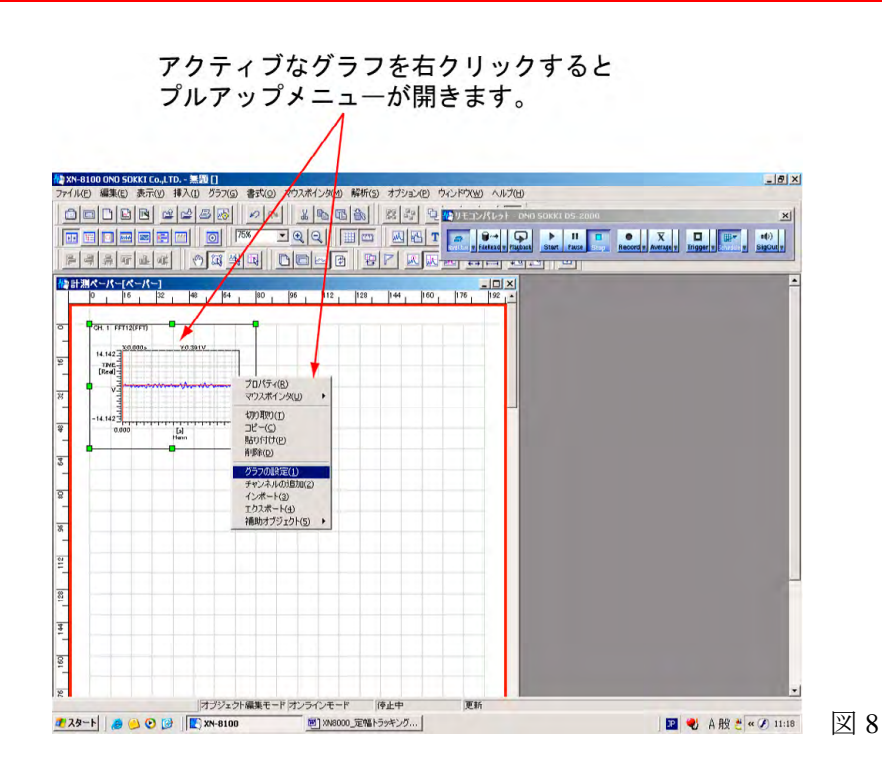

- ⑥ プルアップメニューの「グラフの設定」をクリックし、〔グラフ〕プロパティを開きます。
- ⑦ 〔グラフ〕プロパティの〔軸〕ページを開き、Y 軸スケールを見やすくします。 「オート」ボタンを押すとデータにあわせて自動スケールされます。「下限」「上限」で数 値をキーインし、【適用】ボタンをクリックすると、任意に設定することができます(図 9)。

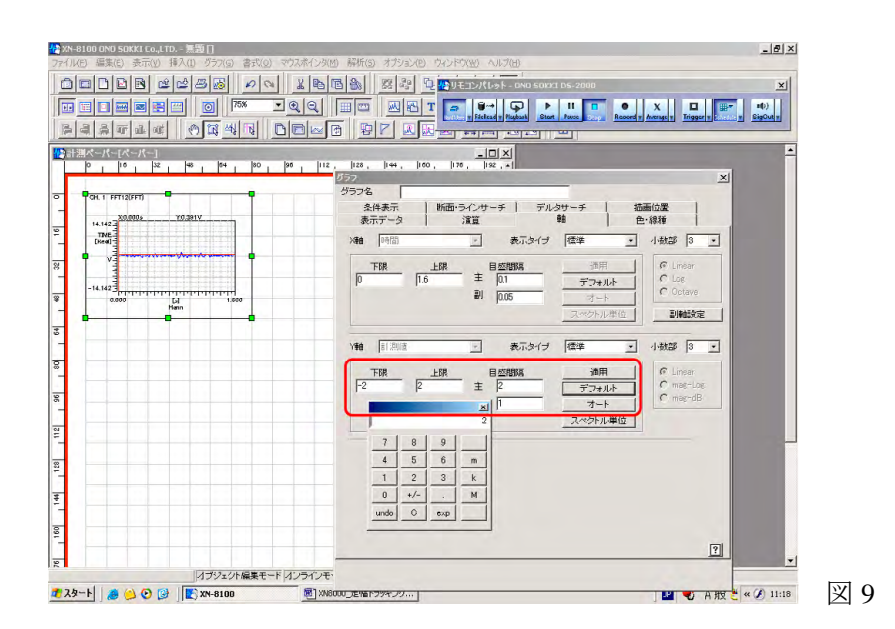

⑧ 同様の操作でパワースペクトルの瞬時値をグラフに表示します(図 10)。X 軸が次数にな っていることに注目ください。

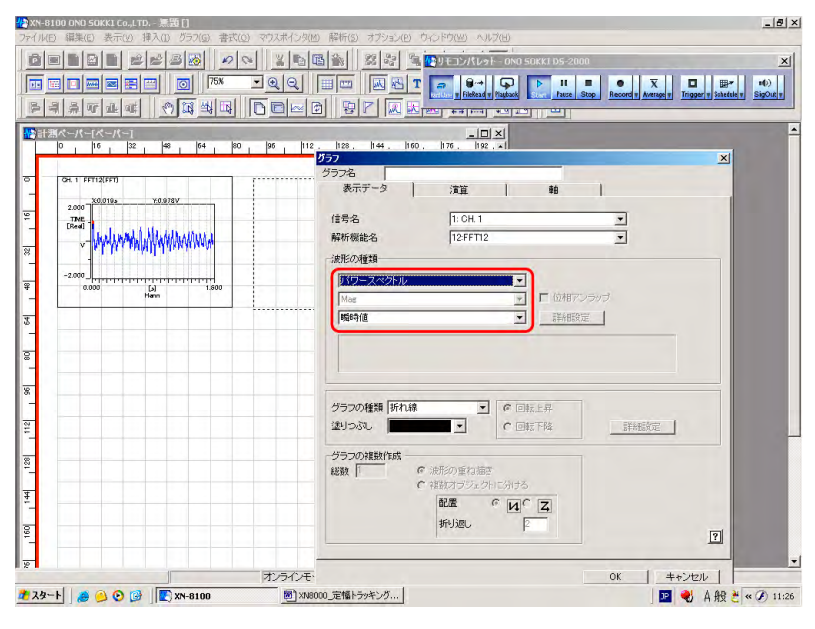

図 10

⑨ 【ステータスモニター】ボタンをクリックし〔ステータスモニター〕ダイアログを開きます。 現在の回転速度や後述のスケジュールによるデータ採取の状況が表示されます(図 11)。

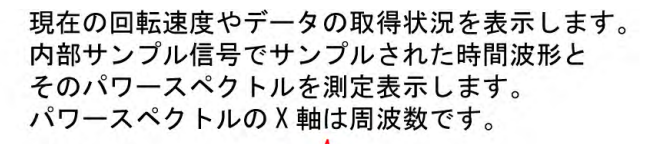

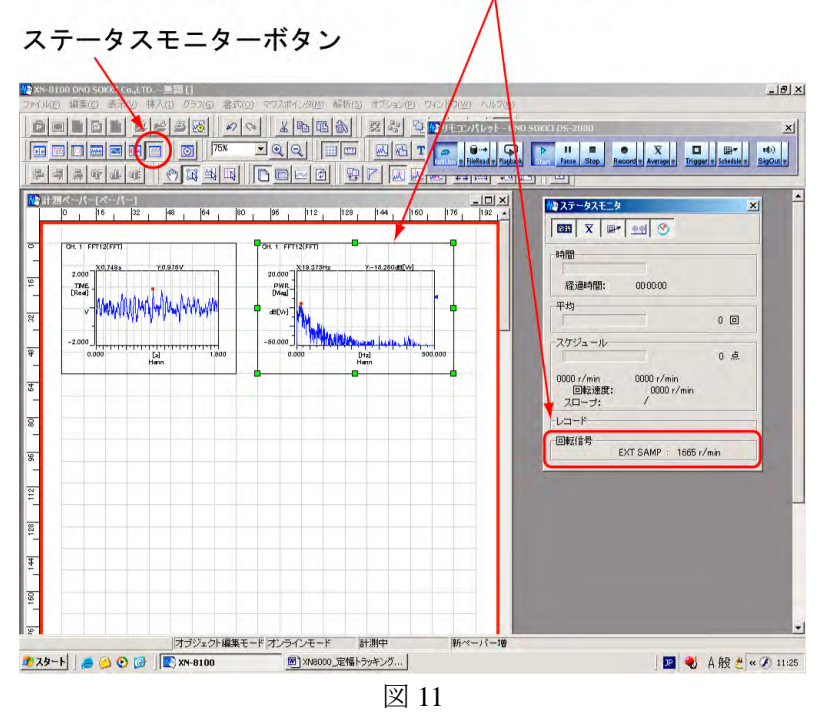

#### 3. スケジュールの設定

- ① リモコンパレットの【Stop】ボタンを on します。
- ② リモコンパレットの【Schedule ▽】ボタンをon し、〔スケジュール〕ダイアログを開きます(図12)。

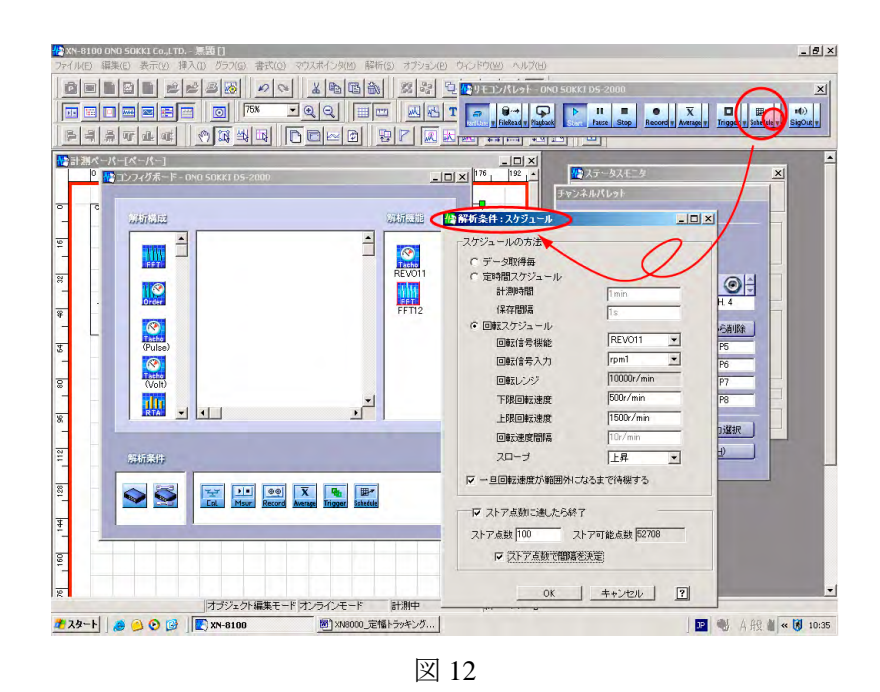

③ 〔スケジュール〕ダイアログの設定をします。ここでは 500 r/min から 1500 r/min まで、等 間隔の速度で 100 データを採取する測定を行うため、下表のように設定します(図 13)。 測定速度間隔は次式で求めることができます。

#### 測定速度間隔 = (1500 − 500) ÷100 = 10 r/min

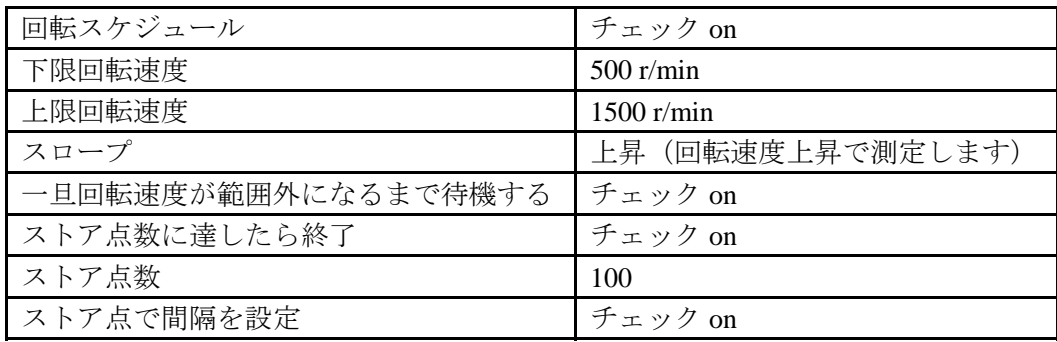

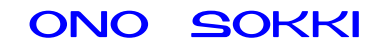

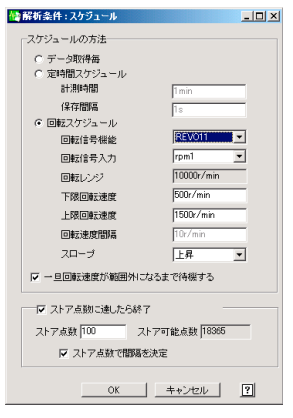

図 13

- ④ 〔スケジュール〕ダイアログの OK ボタンをクリックします。
- ⑤ 〔コンフィグボード〕ダイアログの【X】をクリックし、ダイアログを閉じます。

#### 4. 仮測定を行う

- ① 【Schedule】ボタンを on にします。
- ② 回転速度を測定下限以下(500 r/min 以下)にします。
- ③ 【Start】ボタンを on します。測定下限回転数に達するまで測定は待機状態になります。
- ④ 回転速度を 500 r/min 以下から上限設定の 1500 r/min 以上にゆっくり上昇させます。1500 r/min を超えると自動的にデータの採取は終了します。測定の状況はステータスモニター やグラフデータで確認できます(図 14)。

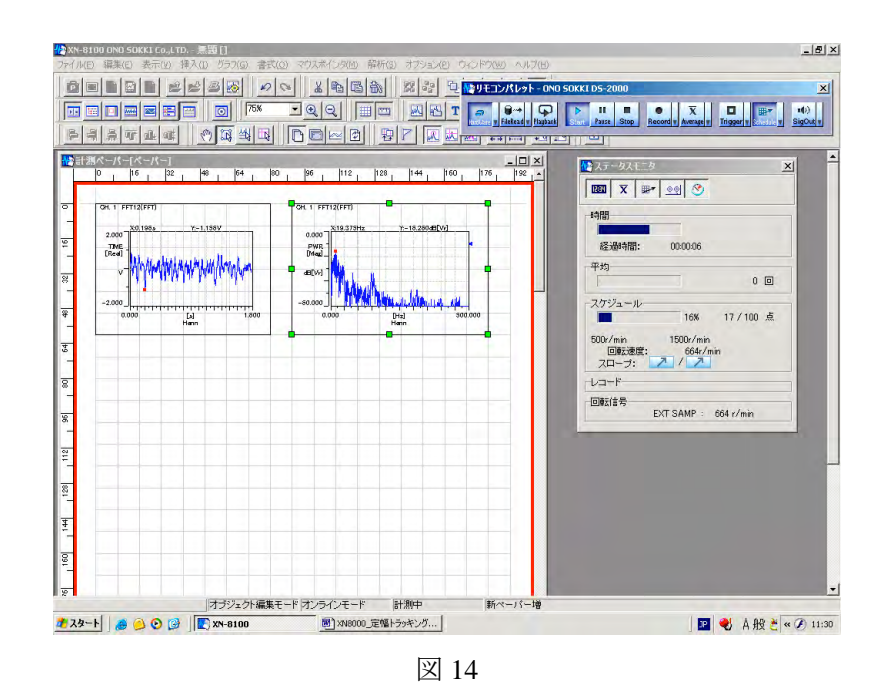

⑤ 「挿入 → グラフ」で〔グラフ〕プロパティを開きます。

⑥ 〔グラフ〕プロパティの〔表示条件〕ページを下表のように設定し、OK ボタンをクリッ クしてグラフを表示します(図15)。

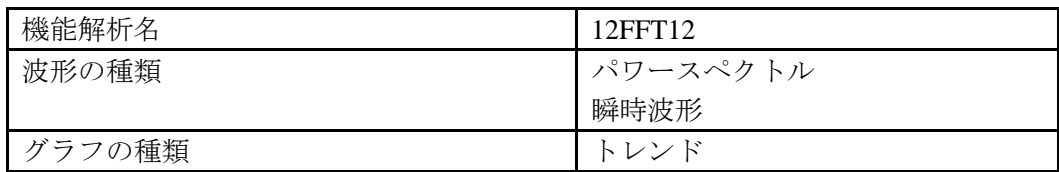

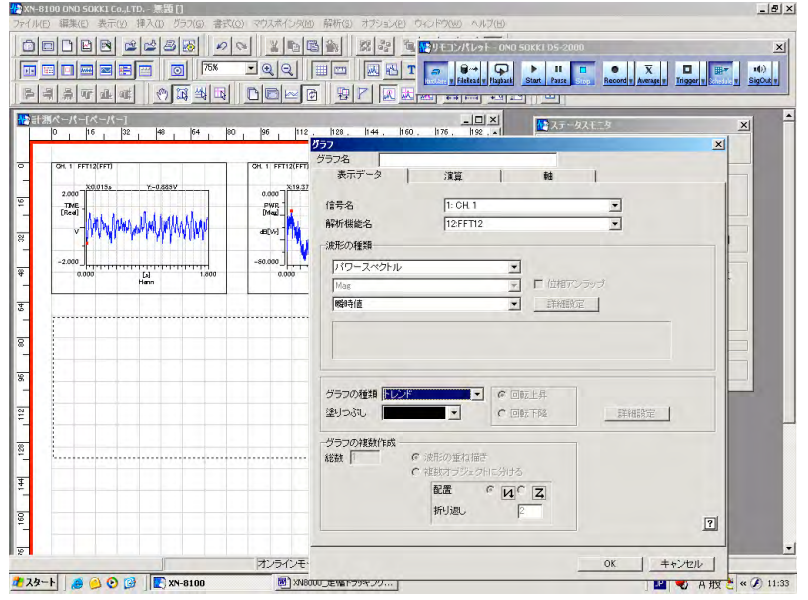

図 15

- ⑥ トレンドグラフをクリックしてアクティブにし、続けてダブルクリックして〔グラフ〕プ ロパティを開きます。
- ⑦ 〔断面・ラインサーチ〕ページをクリックします(図 16)。

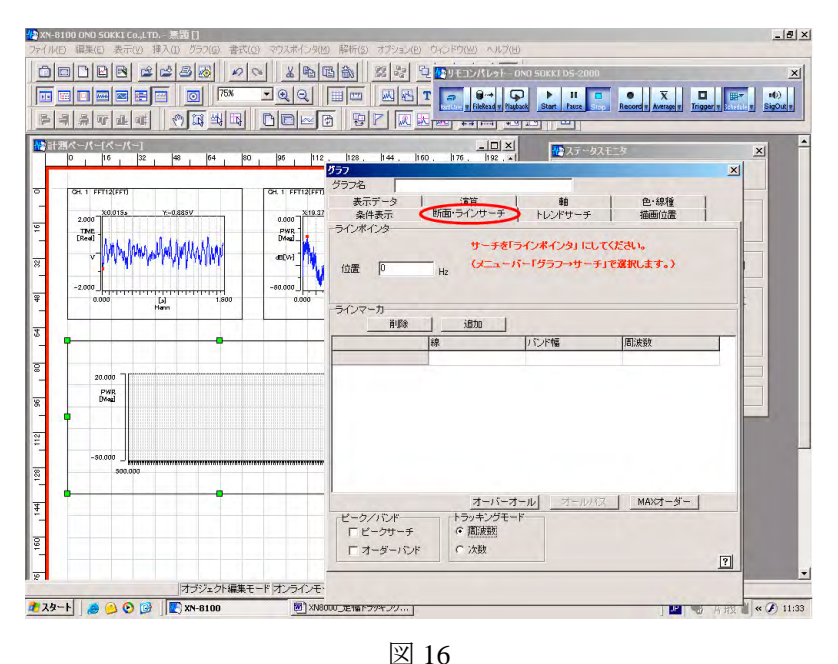

⑧ 【ラインポインタ】ボタンを on にします。

#### (次数とは)

1次とは1回転当たりに 1 回起こる現象で、3 次は 1 回転当たり3回起こる現象と考 えることができます。例えば、歯車の歯数が 16 枚のかみ合い振動は、16 次に現象が 発生します。1500 r/min、16 次は、1500 ÷ 60 ×16 = 400 Hz となります。

〔断面ラインサーチ〕ページを設定します。例えば1次、3 次、5 次とオーバオールを設 定するには次のような操作をおこないます(図 17)。

- ¾ 「トラッキングモード:次数 on」にします。
- ¾ 「位置」の入力枠をクリックし、「位置:1」とキーインします。
- ¾ 【追加】ボタンをクリックします。ラインマーカーの欄に「ライン 1:次数1」と入 力されます。グラフには、設定した次数のトラッキングデータが順次表示されます。
- ¾ 続けて「位置:3」をキーインし、【追加】ボタンをクリックします。
- ¾ 続けて「位置:5」をキーインし、【追加】ボタンをクリックします。
- ¾ 続けて「位置:5」のまま【追加】ボタンをクリックします。ラインマーカーの 欄に「ライン 4:次数 5」と入力され、「ライン 4」が青くなっています。 この青のラインがアクティブであることを示しています。
- ¾ 続けて【オーバオール】ボタンをクリックすると「ライン4:オーバオール」と 変わります。

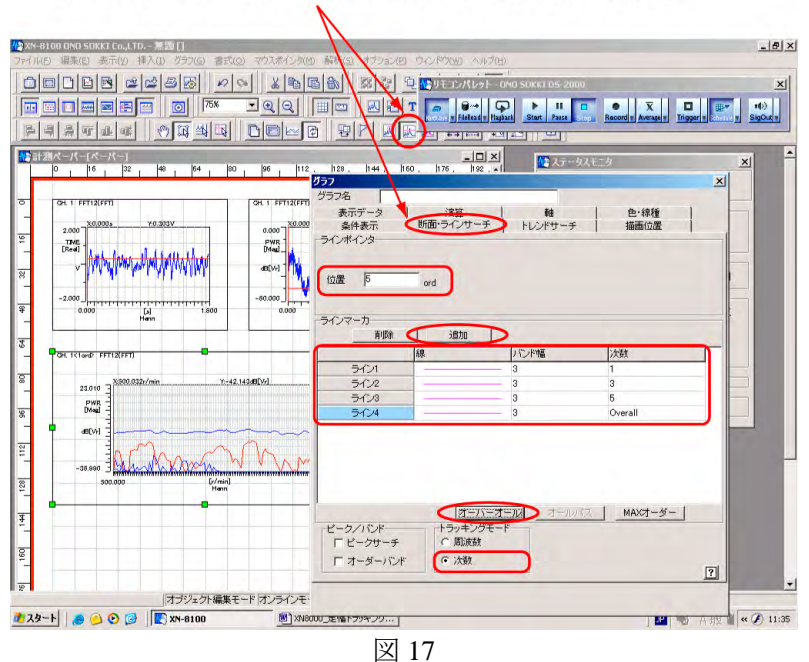

ラインポインタを on にして、次数の設定をします。

- 13 -

#### 断面ラインサーチの補足説明

ピークサーチ、オーダーバンド、MAX の設定

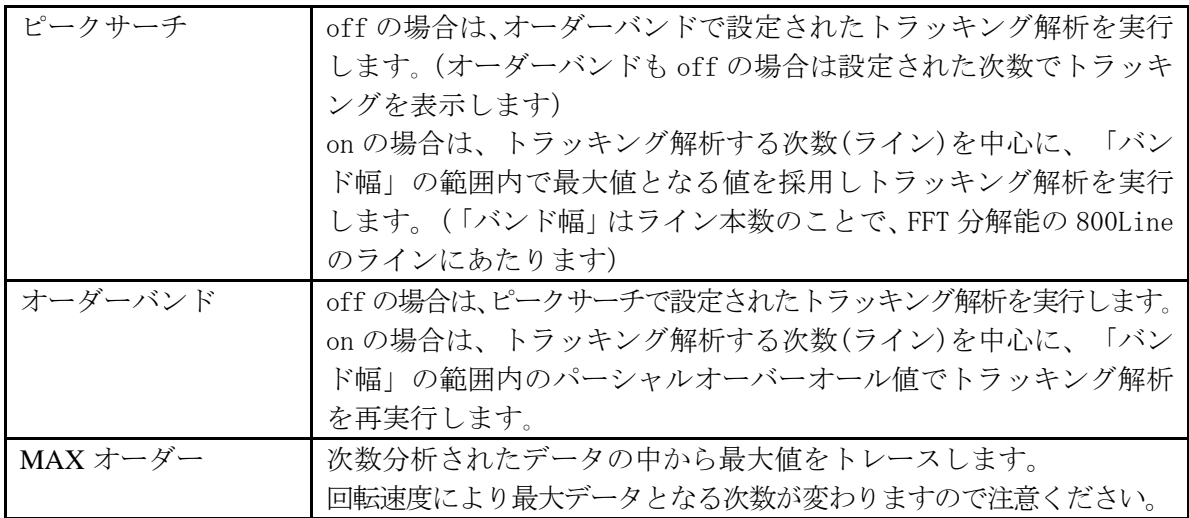

- ⑨ 【X】をクリックし〔グラフ〕プロパティを閉じます。
- ⑩ トレンドグラフをクリックし、アクティブとします。続けて〔グラフ〕プロパティを開き、 〔軸〕ページの X、Y 軸設定で見やすくスケールの調整をします(図 18)。

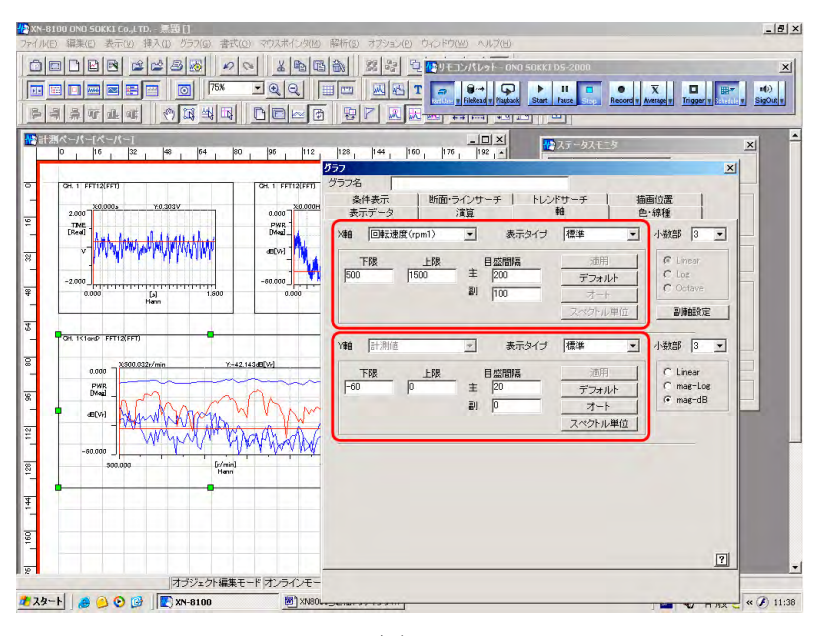

図 18

⑪ トレンドグラフをクリックしてアクティブにします。続けて右クリックし、プルアップメ ニューを開きます (図 19)。

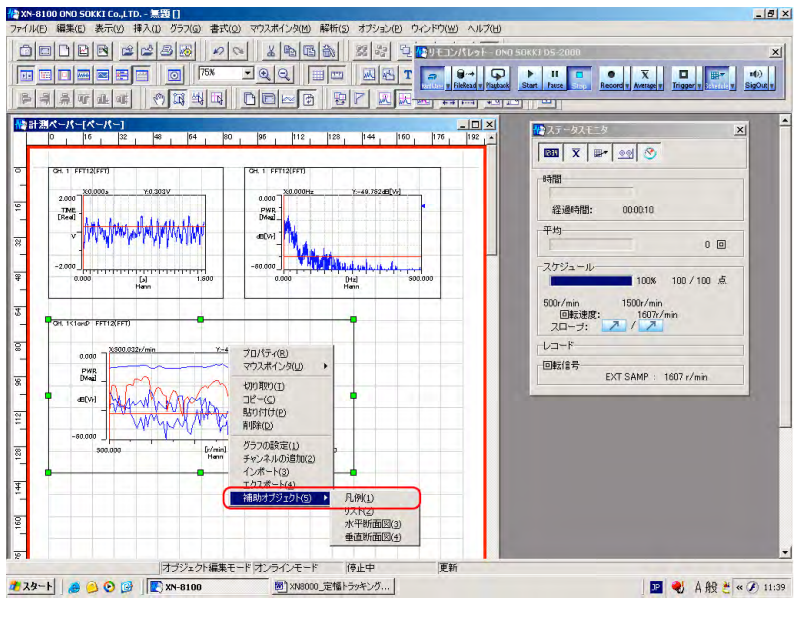

図 19

- ⑫ 【凡例】をクリックし、凡例を表示します。「凡例」の緑の枠にマウスを合わせ、大きさ を調整し、見やすくします。
- ⑬ 【サーチ】ボタンを on します。凡例をマウスでクリックすると、その Line がアクティブにな り、グラフの線の色が赤で表示されます。グラフの X、Y の値はこのアクティブのデータのポ インタの位置の値を表示します。ポインタの位置はキーボードの ←→ キーで移動できます。
- ⑭ 「凡例」をクリックしてアクティブ後、続けて右クリックでプルアップメニューを開きます。 プルアップメニューの「凡例の設定」をクリックし、〔凡例〕ダイアログを開くと、「色・ 線種」「大きさ」「凡例」などを設定することができます。〔凡例〕ダイアログをひらいた 状態で、「凡例」内の各ラインを順次選択して、それぞれを設定します。【X】をクリック すると確定されダイアログが閉じます(図 20)。

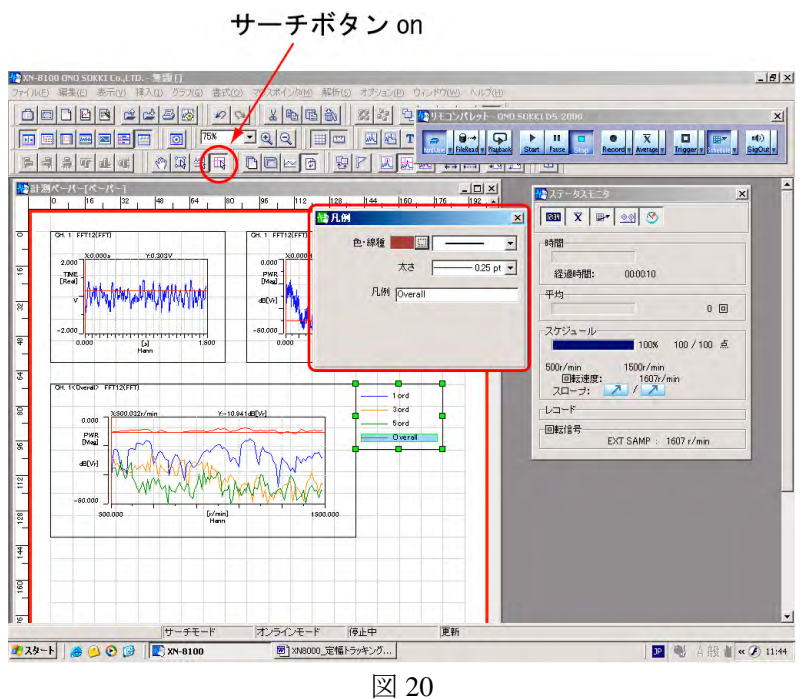

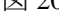

⑮ ⑪でプルアップメニューの【プロパティ】をクリックし、〔プロパティ〕ダイアログを開くと、 同様に文字の大きさが変更できます。

#### 5. 実際の測定を行う

- ① 回転速度を設定下限の 500 r/min 以下にします。
- ② 【レポートペーパー増】ボタンが on になっていることを確認します。

#### 補足説明

【レポートペーパー増】ボタンが on の時は、測定を終了するとレポートペーパーが自動作成 されます。【更新】ボタンが on の時は、測定終了してもレポートペーパーは作成されません。 測定ごとにグラフのデータが更新されます。設定のときなど測定データを残す必要が無い場合 は【更新】ボタンを on に、本試験で測定データを残したい場合は【レポートペーパー増】ボ タンを on にするなど使い分けると便利です。

- ③ リモコンパレットの【Schedule】ボタンが on の状態で、【Start】ボタンを on します。
- ④ 回転速度をゆっくり上昇させます。500 r/min に達したら測定を開始します。測定データがグラ フに表示されます。1500 r/min に達すると【Stop】ボタンが自動的に on になります(図 21)。 レポートペーパーが計測ペーパーの裏に作成されます。

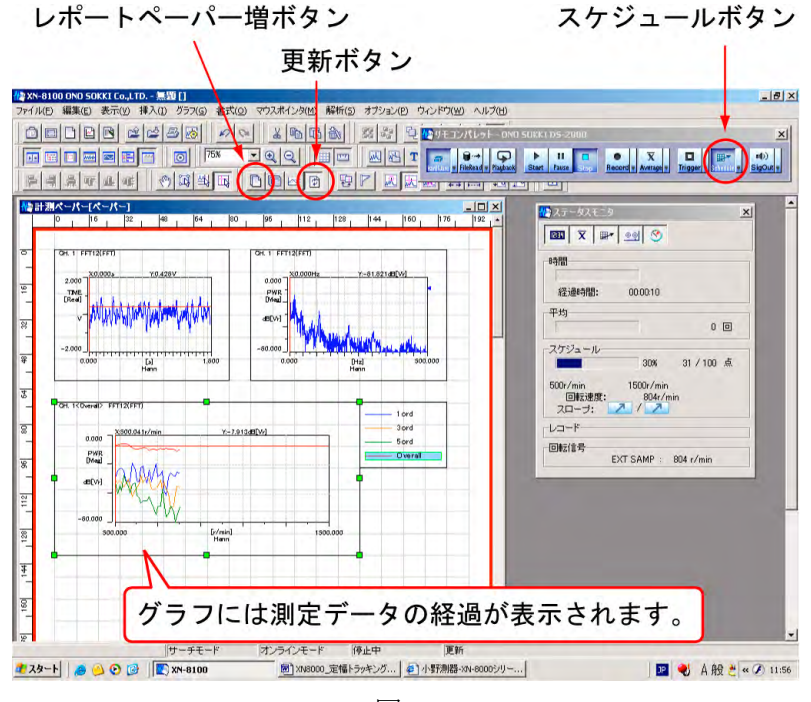

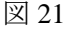

#### 6. 測定を繰り返す

- ① 測定を繰り返すには、「5. 測定を行う」の操作を繰り返します。【レポートペーパー増】ボ タンを on になっていると測定ごとにレポートペーパーが作成されます。
- ② 「ウインド→重ねて表示」をクリックすると、作成されたレポートが重ね表示されます。 レポートペーパーをクリックすると、前画面に表示されます(図 22)。

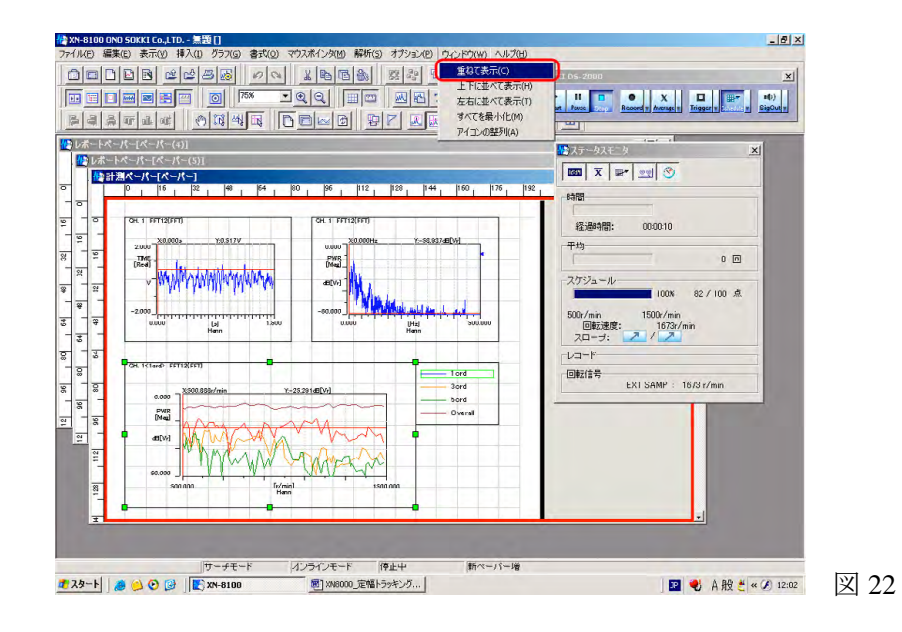

- 7. データの保存と再生、印刷
	- ① 「ファイル → プロジェクトに名前をつけて保存」をクリックし、保存します(図 23)。 測定条件とレポートペーパー、計測ペーパーがまとめて保存されます。
	- ② 「ファイル → プロジェクトを開く」をクリックし、①で保存したプロジェクトを開きます。 保存前の状態で再生されます。また、「ファイル → 印刷」をクリックすると、アクティ ブのペーパーを印刷できます。

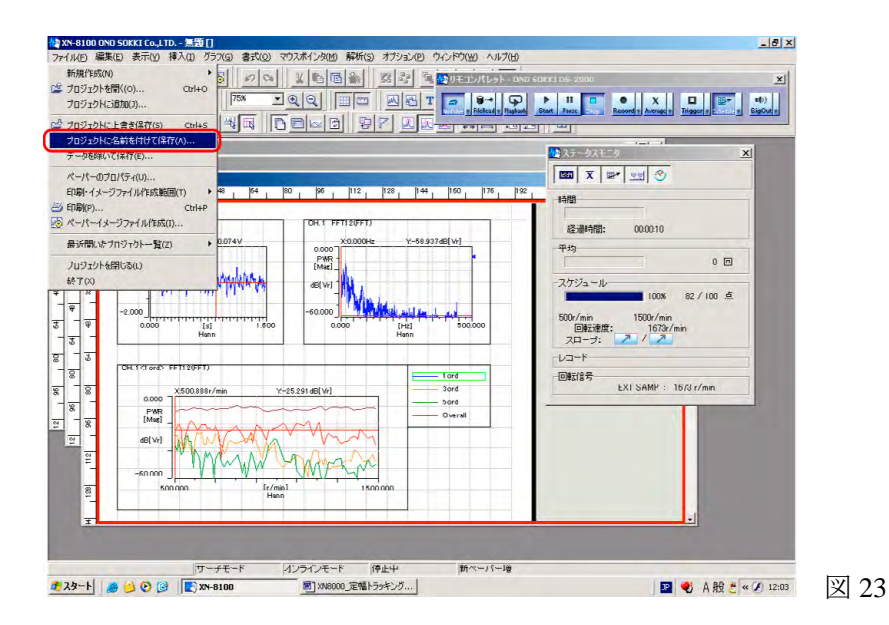

### 8. 測定条件の保存

計測ペーパー以外のレポートペーパーを削除し、プロジェクト保存を実行します。7-①のデー タ保存と区別ができるようなファイル名で保存します。

- ① レポートペーパーの削除(図 24)
	- ¾ 【ツリー】ボタンをクリックし、〔ツリー〕プロパティを開きます。
	- ¾ 削除したいレポートペーパーをクリックし、アクティブにします。
	- ¾ 右クリックでプルアップメニューを開き、「削除」をクリックします。

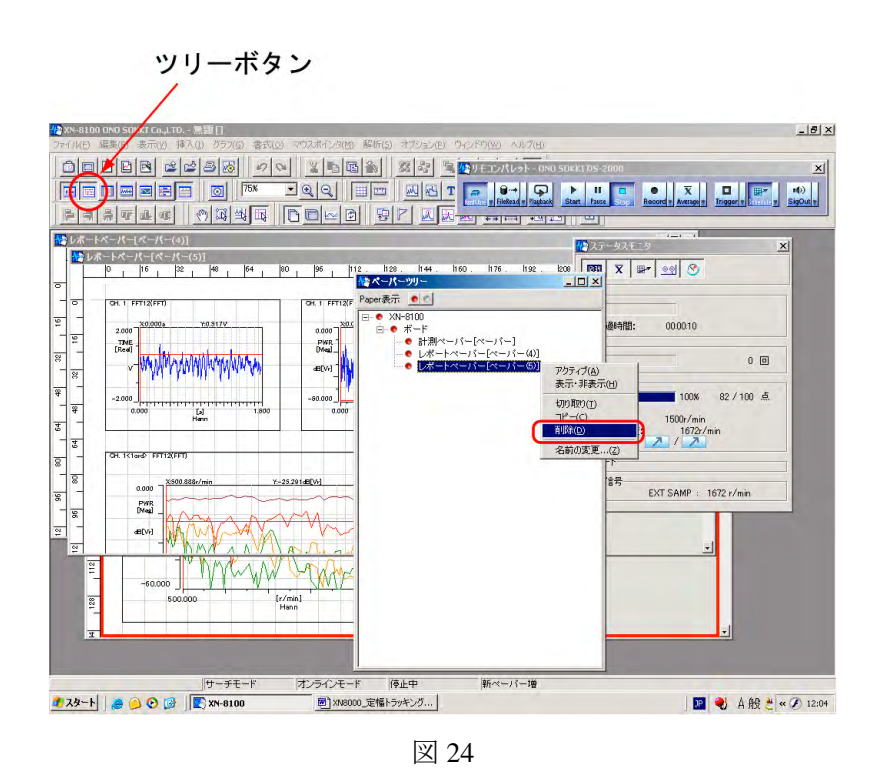

② 「ファイル→プロジェクトに名前をつけて保存1をクリックし、プロジェクトを保存します。

#### 9. 次回の測定

前回と同じ条件で試験をする場合、8-②で保存したプロジェクトを開きます(図 25)。

- ① 「ファイル → プロジェクトを開く」で 8-②で保存したプロジェクトを開きます。計測ペ ーパーには前回の測定データが表示されていますが、計測を開始すると新しい測定データ に変わります。
- ② 「5. 実際の測定を行う」「6. 測定を繰り返す」「7. データの保存と再生」を実行します。

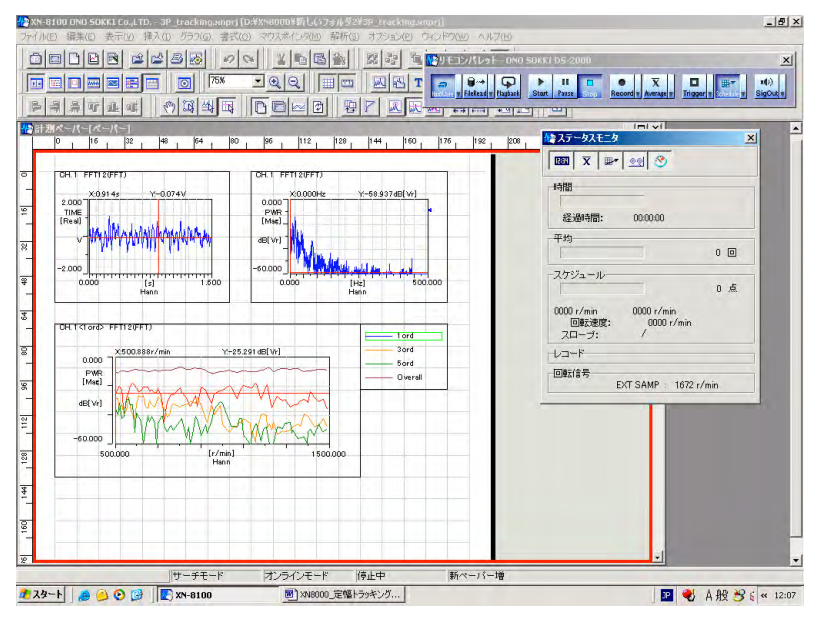

図 25

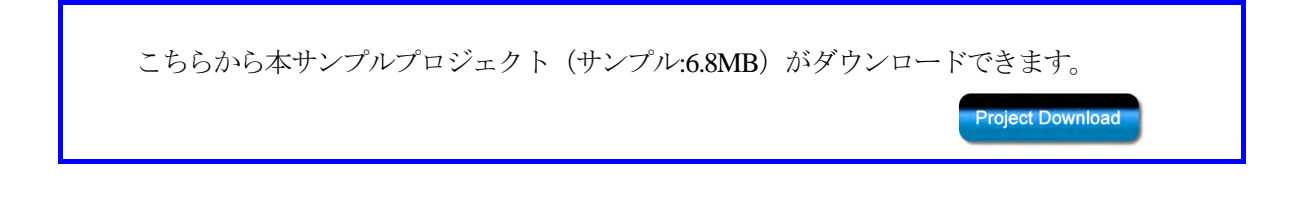